УТВЕРЖДАЮ Зав. кафедрой общественного здоровья и для воохранения \_\_\_\_\_\_\_\_\_\_\_\_\_ В.Л.Аджиенко 06.02.2021

**Методические указания для студентов**

второго курса **ЛЕЧЕБНОГО** факультета к проведению практического занятия по дисциплине «Медицинская информатика»

# *Тема 6. Табличный редактор MS Excel. Вычисление с помощью формул и функций*

**Волгоград 2021**

### **ВОПРОСЫ ДЛЯ ПОДГОТОВКИ К ПРАКТИЧЕСКОЙ РАБОТЕ**

- 1. Что такое формула в Excel и какова её структура?
- 2. Из каких элементов состоит формула?
- 3. Каковы правила ввода и редактирования формул в Excel?
- 4. Поясните очерёдность выполнения арифметических операций в формулах.
- 5. Как обозначается адрес ячейки таблицы в программе EXCEL?
- 6. Какую роль выполняет *Имя* ячейки при его использовании в выражениях?
- 7. Какие символы могут входить в *Имя* ячейки?
- 8. Приведите пример использования имён ячеек в формулах.
- 9. Каким образом в формуле осуществляется ссылка на ячейку таблицы (адрес ячейки)?
- 10. Какие виды адресации ячеек (ссылок) используются в Excel?
- 11. В чем заключаются различия между абсолютным и относительным адресом ячейки (ссылками)?
- 12. Что такое функция в Excel?
- 13. Какова структура функции Excel?
- 14. Как пользоваться Мастером функций?
- 15. Каким образом в программе Excel рассчитать среднее, максимальное и минимальное значения?
- 16. Назначение и примеры использования функции ЕСЛИ.

### **ВЫЧИСЛЕНИЯ В ЭЛЕКТРОННЫХ ТАБЛИЦАХ EXCEL**

Для вычислений в Excel используются формулы, которые могут быть простыми (такими как, например, сложение содержимого двух ячеек) и сложными (например, определение отклонения какой-либо величины от других значений последовательности). При вводе формул используются константы, адреса ячеек, операторы и функции.

Для вычислений в Excel используются следующие операторы:

- арифметические: сложение +, вычитание -, умножение \*, деление /, возведение в степень  $\land$ , проценты %;

- сравнения: =, <, >, <=, >=, <>;

 $-c\epsilon$ язи: объединение «;» и диапазон «:»;

- текстовый оператор соединения текста: «&».

При вводе формул в ячейки руководствуются следующими правилами:

1) формула всегда начинается со знака «=»;

2) порядок вычислений выполнения определяется правилами математики (сначала умножение или деление, а затем сложение или вычитание) который может быть изменён использованием круглых скобок;

3) в формуле возможно использование имени, присвоенного ячейке или диапазону ячеек;

4) формулу можно вводить непосредственно в ячейке или в строке формул, при этом результат вычисления отображается в ячейке, а строка формул показывает эту формулу;

5) если формула содержит ссылки на ячейки, а значения в этих ячейках изменяются, то Excel автоматически вычисляет формулы и обновляет значения, используя новые данные;

6) формула может включать название вычислительных функций, записываются  $\mathbf{c}$ открывающейся которые кратким именем  $\overline{M}$ закрывающейся скобками, например функция  $\Pi u()$  покажет в ячейке число 3,141592654.

7) адреса диапазона ячеек при вводе формулы можно набирать на клавиатуре или выделять мышью, протаскивая ее на требуемое количество ячеек. При этом выбранные в формуле ячейки выделяются пунктирной границей, называемой «бегущей рамкой».

## **1.Особенности ввода формул в таблицах Excel** Для *ввода формулы* необходимо:

1. установить табличный курсор в требуемую ячейку;

2. нажать на клавиатуре клавишу «=» (равно);

3. набрать формулу на клавиатуре

4. нажать «Enter».

Пример формулы с использованием констант (постоянных значений): **=234\*68-99/6+18^5** 

Эта формула содержит только константы и знаки арифметических операций.

Пример формулы с использованием констант и переменных (значений, предварительно записанных в ячейку таблицы с определенным адресом): **=А1\*5-ВЗ/2+С4^2**

Вторая формула использует *адреса* ячеек **А1, ВЗ** и **С4**. Когда вместо числа в формуле используется адрес ячейки, говорят, что формула включает *ссылку* на ячейку.

Пример формулы с использованием функции и переменных:

#### **=СРЗНАЧ(А1:А5)**

Такая формула вычисляет среднее значение чисел содержащихся в ячейках диапазона от **A1** до **A5**.

Адрес ячейки в формуле, то есть *ссылку* можно задать несколькими способами:

ввести адрес ячейки с клавиатуры;

 в процессе ввода формулы выполнить щелчок мыши на требуемой ячейке или выделить мышью диапазон ячеек.

Значения из ячеек – ссылок подставляется в формулу при нажатии клавиши *Enter* и в ячейке появляется результат. Если в ячейке используемой как ссылка в формуле изменить значение, то результат вычислений будет автоматически откорректирован. Таким образом, в ячейке таблицы отображается результат вычислений, а формула будет

показана только в строке формул, где её можно изменить, предварительно выделив нужную ячейку.

Например, если в ячейки **А1** и **В1** внести числа, а в ячейку **С1** записать формулу **=А1\*В1**, то ячейка **С1** будет являться **вычисляемой** и ее значение будет равно произведению чисел, записанных в ячейки **А1** и **В1**. Когда в одной из этих ячеек – ссылок изменится значение, содержимое ячейки **С1** будет автоматически изменено.

Ссылки на ячейки можно набрать не только с клавиатуры, а также с помощью мыши. Для этого после нажатия клавиши «=» щелкнуть мышью в ячейке **А1** (в строке формул автоматически появится **А1**), затем набрать \*, щелкнуть мышью в ячейке **В1**.

Формулы могут содержать ссылки не только на ячейки, но и диапазоны ячеек, например **=А1:А4+С1:С4**, что равносильно формуле **=А1+А2+АЗ+А4+С1+С2+СЗ+С4**.

Несколько примеров формул и описание вычислений показаны в таблице 1.

| Формула            | Описание                                             |
|--------------------|------------------------------------------------------|
| $=B1+B2$           | Складывает значения чисел в ячейках В1 и В2          |
| $=$ A1^(1/3)       | Возводит в степень 1/3 содержимое ячейки А1          |
| $= B2+(A1+1)^{3}$  | Складывает значение ячейки А1 с 1, затем возводит    |
|                    | полученный результат а куб и складывает его числом   |
|                    | из ячейки В2                                         |
| $=(K5+B1)*10%$     | Складывает значение ячеек К5 и В1, а затем результат |
|                    | умножает на 10%                                      |
| $=$ CYMM $(A1:A5)$ | Возвращает сумму значений диапазона ячеек А1:А5      |

Таблица 1. Примеров формул и описание вычислений в Excel

В случае, когда формула не позволяет выполнить вычисления по причине неверного написания, в ячейке появляется сообщение об ошибке, которое начинается символом «**#**» (решётка). Виды ошибок и способы их устранения приведены в таблице 2. При наборе сложной формулы достаточно просто сделать ошибку, поэтому требуется внимательно

соблюдать синтаксис ввода формул. В случае появления ошибки формула может быть откорректирована в строке формул с помощью клавиатуры.

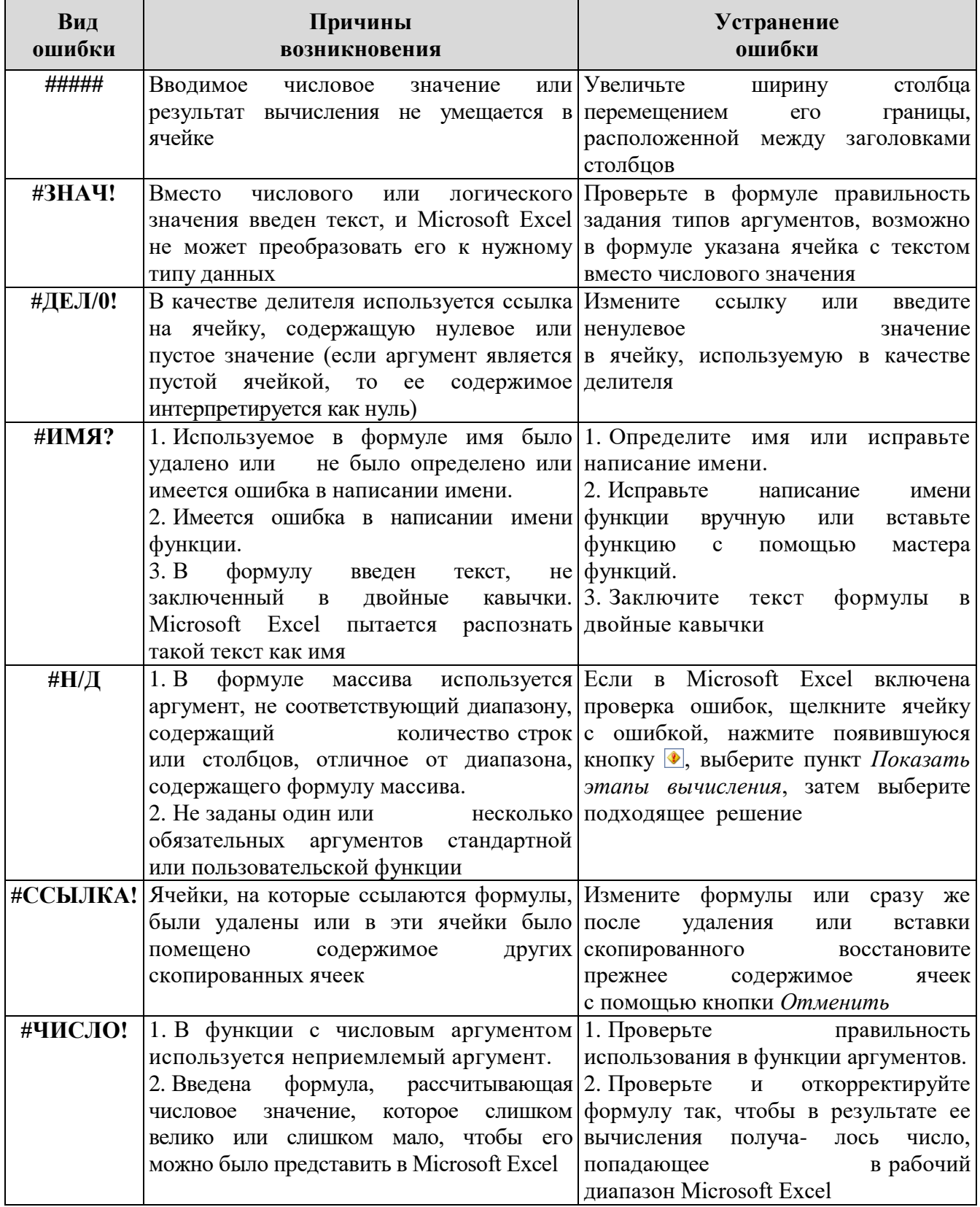

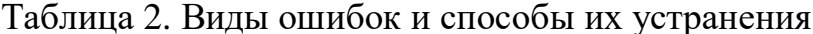

#### **2.Копирование формул**

Excel позволяет скопировать готовую формулу в смежные ячейки, при этом адреса ячеек будут изменены автоматически. Копирование производится тем же способом, что и при выполнении действия «Автозаполнение»: курсор мыши нужно поместить на маленький черный квадрат в нижнем правом углу выделенной ячейки (при этом указатель мыши принимает вид черного крестика - маркера автозаполнения). Затем нажать левую клавишу мыши и, не отпуская, растянуть формулу вниз или вправо. Получаемые командой автозаполнения формулы могут отличаться в зависимости от вида адреса ячейки (ссылки), используемого в формуле.

Адрес ячейки в формуле может быть представлен в двух видах:

- **относительный** адрес автоматически изменяется при выполнении автозаполнения создавая новые формулы с изменёнными ссылками;
- **абсолютный** адрес при выполнении автозаполнения в новых формулах **НЕ ИЗМЕНЯЕТСЯ**.

В формулах, как правило, используются ссылки на содержимое одной или нескольких ячеек. Ссылки могут применяться для указания на адрес одной ячейки или нескольких ячеек диапазона.

В Excel могут использоваться четыре типа ссылок:

- 1. **Относительные ссылки.** Например, относительный адрес ячейки А2. При копировании или автозаполнении формулы из этой ячейки в новую ячейку относительные ссылки в этой формуле автоматически изменится на величину смещения между исходной ячейкой и адресом ячейки в которую копируется формула.
- 2. **Абсолютные ссылки.** Например, абсолютный адрес ячейки \$A\$2. При копировании и при автозаполнении формулы из этой ячейки в другую ячейку останется неизменным.
- 3. **Абсолютная строка.** Например, абсолютный адрес строки 2 в столбце А записывается как А\$2. При копировании или автозаполнении формулы из этой ячейки в другую автоматически

измениться только та часть ссылки, которая определяет столбец. Часть ссылки, определяющая строку, останется неизменной.

4. Абсолютный столбец. Например, абсолютный адрес столбца А в  $\Delta$ <sup>2</sup>. строке 2 записывается как  $\Pi$ ри копировании или автозаполнении формулы из этой ячейки в другую автоматически измениться только та часть ссылки, которая определяет строку. Часть ссылки, определяющая столбец, останется неизменной.

Таким образом, чтобы ссылка стала абсолютной, необходимо вручную вставить в нее знаки \$. Способ автоматизации этого процесса состоит в следующем: поместите указатель на ссылку в формуле и нажимайте клавишу F4 для последовательного перебора всех возможных режимов записи ланной ссылки.

### 3. Стандартные функции Excel

Кроме адресов ячеек и арифметических действий формулы Excel могут включать и стандартные функции.

Функция Excel - это специальная запись алгоритма вычислений, хранящаяся в библиотеке (списке) табличного редактора.

Каждая функция включает две части: имя функции, например, СУММ(...) и аргументы, заключаемые в скобки вслед за именем функции.

Имя функции кратко описывает операцию, которую эта функция выполняет, а в аргументах указывают данные, которые обрабатываются этим алгоритмом.

Аргументы - это данные, которые используются функцией для получения результата. Аргументом функции могут быть ссылки или имена, текст, числа, дата или время и др. Аргументы всегда задаются в круглых скобках справа от имени функции. У одних функций может вообще не быть аргументов, у других их насчитывается очень много.

Аргументы должны задаваться в строго определенном порядке и отделяться один от другого точкой с запятой.

Функции можно вводить вручную (с клавиатуры) или использовать **Мастер функций**, который позволяет сформировать ту или иную функцию шаг за шагом.

Для того чтобы запустить **Мастер функций**, можно воспользоваться одним из следующих способов:

– щелкнуть мышью по кнопке  $\boxed{x}$  в строке формул Excel;

выполнить команду **Формулы Вставить функцию**.

Работа Мастера функций состоит из двух шагов. Сразу же после его запуска открывается первое диалоговое окно (рис. 1*а*), в котором можно выбрать требуемую функцию и получить основную информацию о ней и о данных, которые нужно ввести в качестве ее аргументов.

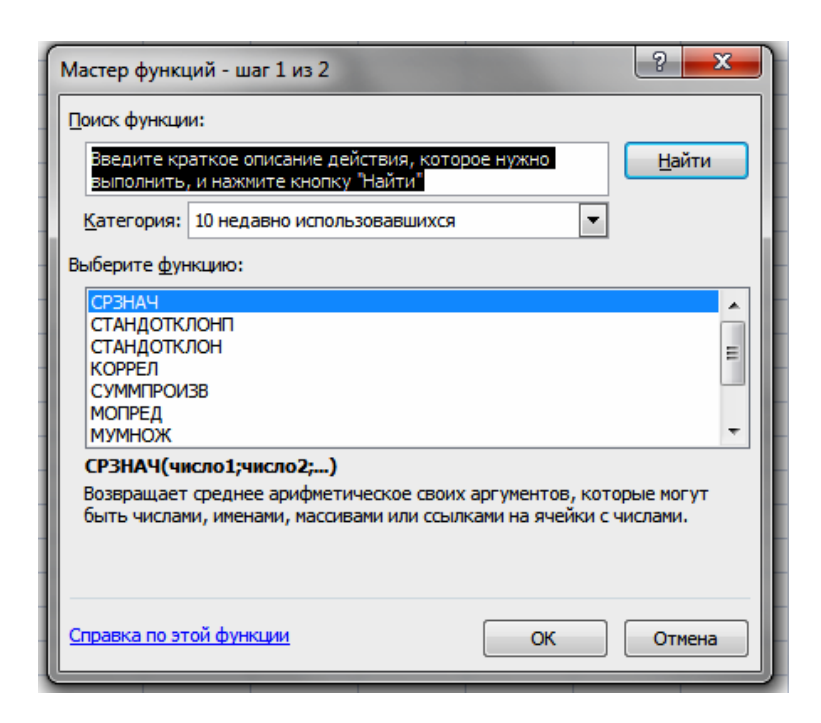

*а*

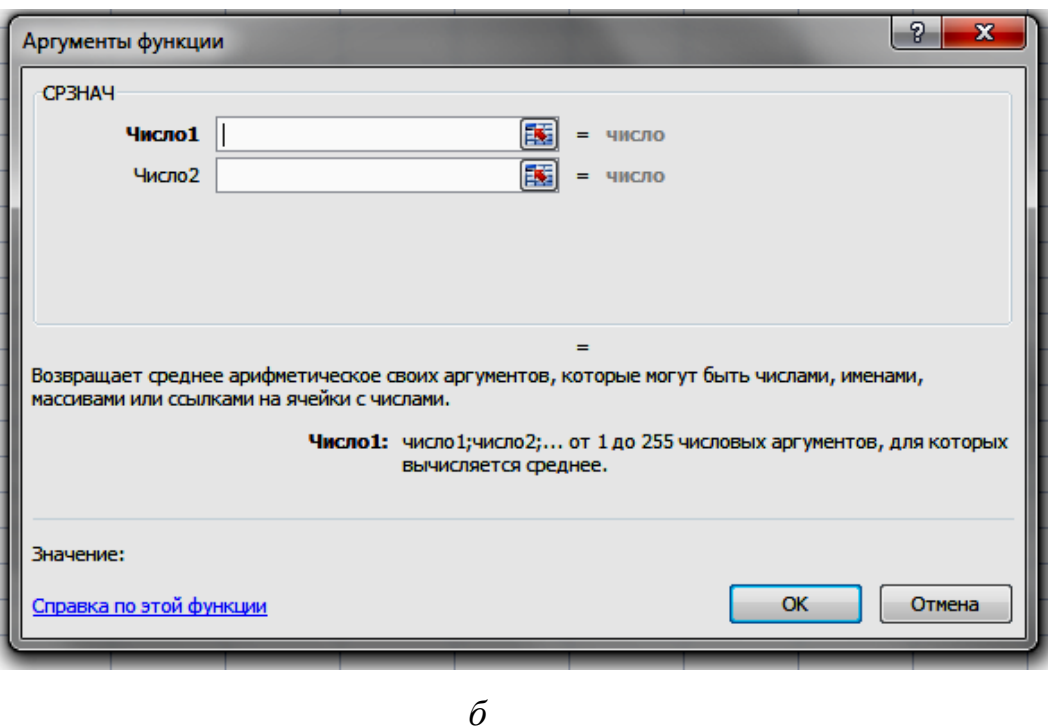

*Рис. 1. Диалоговое окно «Мастер функций»*

В поле *Категория* выбирается нужная группа функций, а в поле *Функция* выбирается название самой функции. Внизу окна содержится пояснение о том, какие действия реализует данная функция.

Второе окно **Мастера функций** содержит поля для ввода аргументов выбранной функции (рис. 1*б*). Если функция имеет переменное число аргументов, это окно диалога увеличивается при вводе дополнительных аргументов. Описание поля аргумента, содержащего курсор, выводится в верхней части этого окна диалога. Справа от каждого поля аргумента отображается текущее значение аргумента. Это очень удобно, когда используются ссылки или имена.

Текущее значение функции отображается в центре и внизу этого окна диалога.

Для окончания диалога следует нажать кнопку **ОК**, и созданная функция появится в строке формул.

**Примечание:** Для быстрого выполнения некоторых вычислений без запуска мастера функций можно воспользоваться кнопкой **Сумма**. Эта кнопка имеется на двух вкладках ленты:

вкладка **Главная** группа **Редактирование** – кнопка **Сумма ;**

 вкладка **Формулы** группа **Библиотека функций** – кнопка **Автосумма***.*

Кроме вычисления суммы, кнопку *Сумма* можно использовать при вычислении среднего значения, определения количества числовых значений, нахождения максимального и минимального значений.